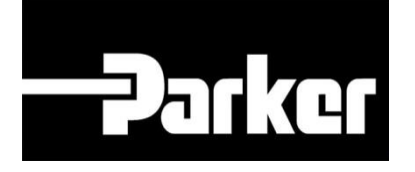

# **Parker Tracking System**

## PTS Pro: Gestione Assemblati

Fast. Easy. Accurate.

Parker Hannifin Corporation Copyright © 2016 Parker Hannifin Corporation

## **DATKET ENGINEERING YOUR SUCCESS.**

### **Sommario**

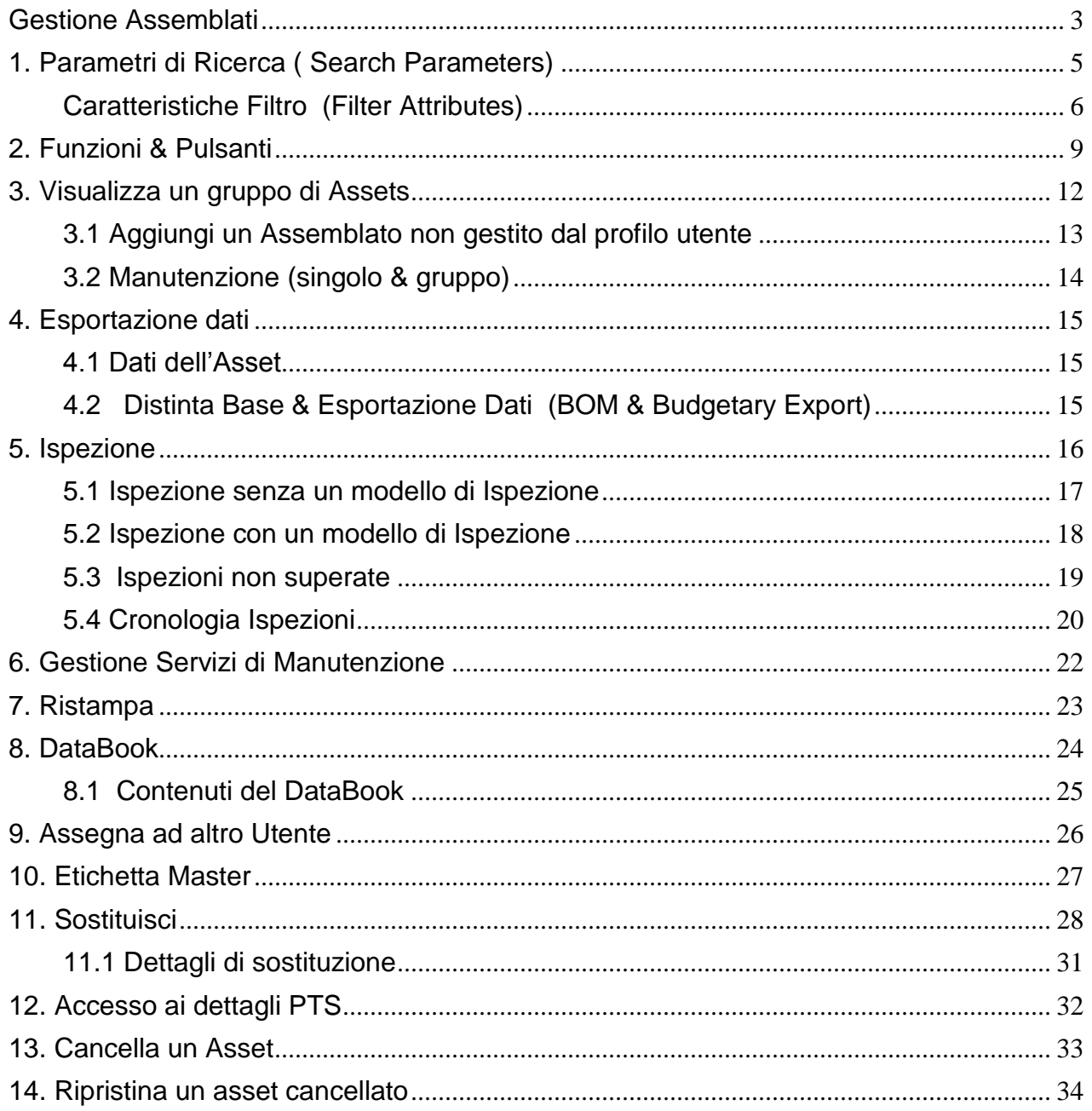

Il modello di Asset Management è disponibile solo per i profili registrati, è quindi necessario contattare il rapresentante per il PTS per ricevere l'accesso a questo sistema. Una volta registrato, il profilo potrà usufruire di ulteriori funzionalità (sotto elencate).

- Ispezioni Personalizzate
- Notifiche relative a ispezioni e sostituzioni
- Gestione Servizio manutenzione
- Trasferimento Asset
- Pianificazione sostituzioni
- DataBook
- Manutenzione Massiva
- Master Tag
- Guida di fabbricazione personalizzata

### <span id="page-3-0"></span>**Gestione Assemblati**

*Naviga fino alla maschera ' Gestione assemblati* (Asset Management) utilizzando una delle due seguenti opzioni.

#### **Opzione 1: Schermata Iniziale del PTS**

1. Dalla schermata iniziale del PTS inserisci il codice PTS ID nel campo 'Search for PTS ID', e seleziona **Search.**

#### **SEARCH/CREATE PTS ID**

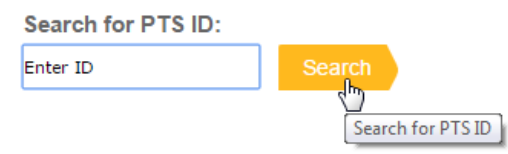

- 2. Gli utenti saranno indirizzati alla maschera 'Bill of Materials' nella pagina Search/Create PTS ID.
- 3. Seleziona **View in Asset Mgmt.** dall'intestazione.

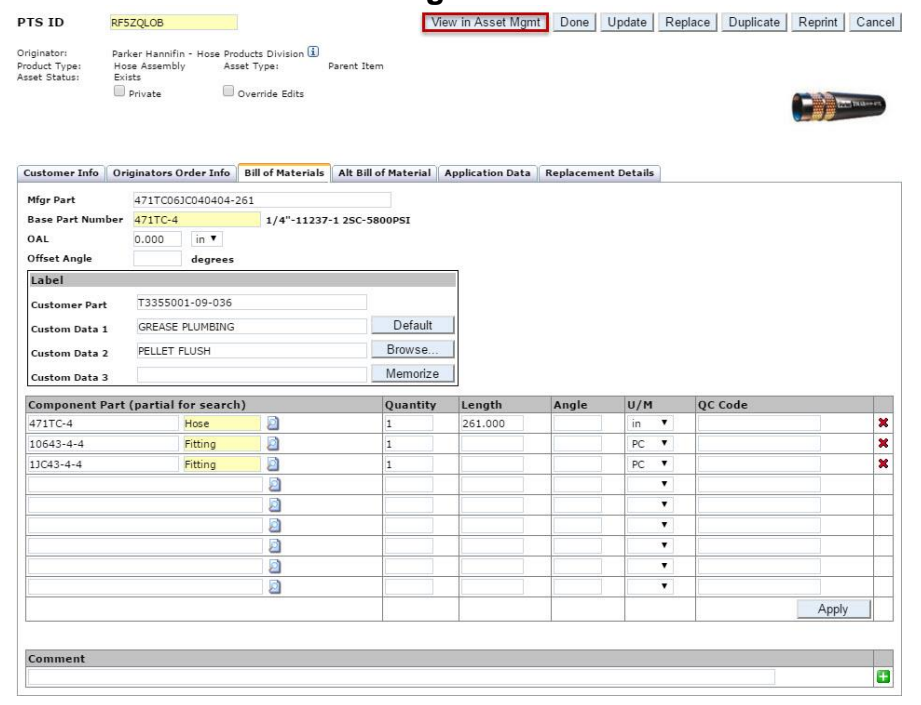

### **Opzione 2: Asset Management**

#### **PTS Pro | Asset Management**

1. Dal menu della barra degli strumenti PTS seleziona sotto PTS PRO: **Asset Management.**

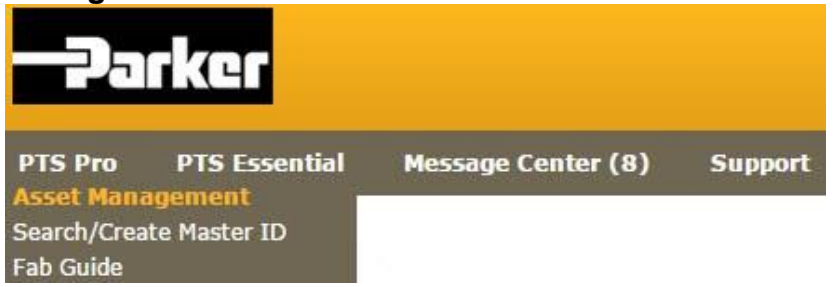

- 2. Se conosci il codice PTS ID , inserisci il codice nel 'Search Parameters' nella casella di testo e *seleziona* **Search.**
- 3. Gli utenti possono poi utilizzare altri paramentri di ricerca indicati e *selezionando*  **Search.**

Gli utenti possono cercare le registrazioni create, senza inserire alcun campo di ricerca lasciando **all** e *selezionando* **Search**

### <span id="page-5-0"></span>**1. Parametri di Ricerca ( Search Parameters)**

#### **Selezione (Selection)**

- Inspections
- Replacements
- Inspections & Replacements
- Create

#### **Intervallo Data (Date Range)**

Inserisci le date scelte di selezione

#### **Motivo per la sostituzione (Replacement Reason)**

*Seleziona* un motivo per la sostituzione dall'elenco

#### **Modello di Ispezione (Inspection Template)**

 *Seleziona* dall'elenco il tuo modello di ispezione [Inspection Templates](file:///C:/wiki/display/PS/PTS+Pro+Customize+Inspection+Templates) ٠n deve essere impostato per le ispezioni dal modello di ispezioni

#### **Stato Ispezione (Inspection Status)**

- Superata (Pass)
- Fallita (Fail)
- Tutti (All) *(default)*
- N/A

#### **Tipo Prodotto (Product Type)**

- Tutti All *(default)*
- Tubi (Hose)
- Altro (Other)

#### <span id="page-6-0"></span>**Caratteristiche Filtro (Filter Attributes)**

#### **Stabilimento 1 (Location 1)**

 Ubicazione dell' asset il testo può essere sovrascritto nell' [Account Info](file:///C:/wiki/display/PS/PTS+Pro+Account+Settings)

#### **Stabilimento 2 (Location 2)**

 Ubicazione dell' asset il il testo può essere sovrascritto nell[' Account Info](file:///C:/wiki/display/PS/PTS+Pro+Account+Settings)

#### **Cliente # (Customer #)**

 Il campo viene popolato con le informazioni relative all'asset, dalla tabella 'Customer Info'

**Invia a # (Ship #)**

 Il campo viene popolato con le informazioni relative all'asset, dalla scheda 'Customer Info'

#### **Assemblato (Mfgr Part)**

 Il campo viene popolato con le informazioni relative all'asset, dalla tabella Distinta Base 'Bill Of Materials'

#### **Codice Articolo Cliente (Customer Part)**

 Il campo viene popolato con le informazioni relative all'asset dalla tabella 'Bill Of Materials'

# **PATKOTENGINEERING YOUR SUCCESS.**

#### **Codice Tubo (Base Part)**

 Il campo viene popolato con le informazioni relative all'asset dalla tabella 'Bill Of Materials'

#### **Numero Ordine Acquisto (PO Number)**

Il campo viene popolato con le informazioni relative dalla tabella 'Customer Info'

#### **Criticità (Criticality)**

 Il campo viene popolato con le informazioni relative all'asset dalla tabella 'Application Data'

#### **Equipaggiamento (Equipment)**

 Il campo viene popolato con le informazioni relative all'asset dalla tabella 'Application Data'

#### **Vin / Numero Seriale (Vin/Serial Number)**

 Il campo viene popolato con le informazioni relative all'asset dalla tabella 'Application Data'

#### **Codice di controllo qualità (QC Code)**

 Il campo viene popolato con le informazioni relative all'asset dalla tabella 'Bill Of Materials'

#### **Numero Ordine (Order Number)**

 Il campo viene popolato con le informazioni relative all'asset dalla tabella 'Customer Info'

## **Parker ENGINEERING YOUR SUCCESS.**

#### **Release**

• Popolato da <html> Integrazione con business unit system

**Codice PTS (PTS ID)**

Codice a 8 cifre identificativo della registrazione dati

## <span id="page-9-0"></span>**2. Funzioni & Pulsanti**

#### Clear All Fields

Cancella tutti i parametri di ricera.

#### Search

 Esegue la funzione di ricerca basata su parametri di selezione prescelti e li visualizza i codici PTS ID

#### Select All

 Metti un segno di spunta sulla sinistra dei codici PTS ID prescelti; si potrà quindi applicare una delle seguenti funzioni: **Inspect, Maintain** & **Replace.**

#### Maintain

 Consente di fare manutenzione ad un singolo PTS ID o ad un gruppo di codici PTS.

#### Export

 Exporta tutti i codici PTS ID selezionati in un foglio di lavoro in excel per poter eseguire ulteriori analisi.

## **ENGINEERING YOUR SUCCESS.**

#### Inspect

• Sottopone i codici PTS ID selezionati ad ispezione.

#### Service Event

 Seleziona il tipo di intervento che si intende effettuare sull'asset ( codice PTS ID) confermando in seguito, se il servizio di manutenzione effettuato, da come risultato Pass, Fail, N/A.

#### Reprint

Ristampa le etichette PTS selezionate.

#### **DataBook**

 Crea un piccolo fascicolo personalizzato in pdf contenente i dettagli dei singoli asset per ogni codice PTS IDincludendo: certificati, allegati, ispezioni, cronologia delle sostituzioni.

Personalizza il titolo e l'immagine di copertina

#### Assign Owner

 Consente ad un profilo utente di assegnare e trasferire tutti i dati di applicazione privati e non privati al profilo ricevente.

Ħ Il profilo ricevente deve essere registrato nel PTS Pro

## **Parker ENGINEERING YOUR SUCCESS.**

#### Master Tag

Ħ

 Raggruppa in una singola etichetta PTS , i codici PTS ID multipli, relativi ad un unico assemblato

Un 'etichetta Master ID viene identificata con un asterisco.

#### Replace

 Sostituisce la registrazione dati corrente e crea una nuova registrazione dati con un nuovo codice PTS ID

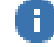

Tutti le registrazioni dati precedenti non verranno cancellate

### **V**

Visualizza e nasconde i parametri di ricerca.

### $\mathbb{R}^N$

Mostra la cronologia delle ispezioni completate.

### 師

Accede ai dettagli del codice PTS ID (Order Info, BOM, Application Data, etc.)

#### ×

 Cancella il codice PTS ID dall'Asset Management Questa operazione non cancella ol codice PTS ID dal sistema PTSn.

**EDarker ENGINEERING YOUR SUCCESS.** 

### <span id="page-12-0"></span>**3. Visualizza un gruppo di Assets**

Per trovare un codice PTS particolare o un gruppo di codici PTS, inserisci i parametri di ricerca e *clicca* **Search**. L'elenco dei codici verrà visualizzato come nella maschera sottostante.

#### **ASSET MANAGEMENT**

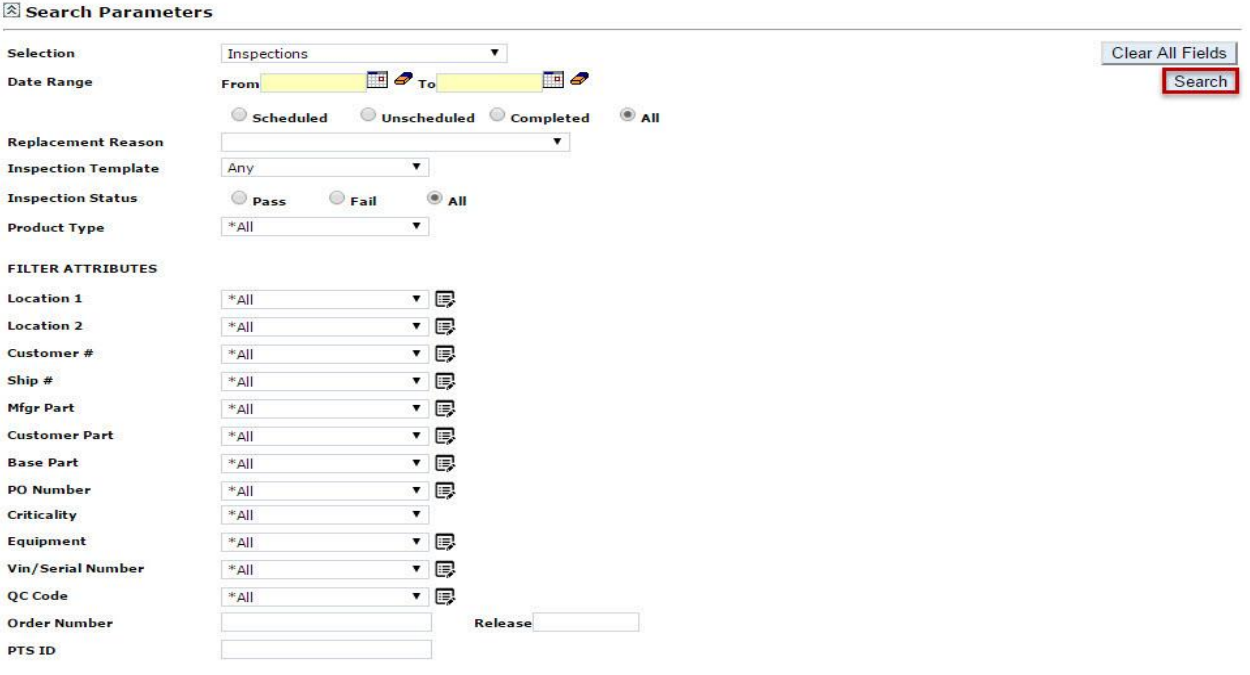

Select All | Maintain | Export | Inspect | Service Event | Reprint | DataBook | Assign Owner | Master Tag | Replace |

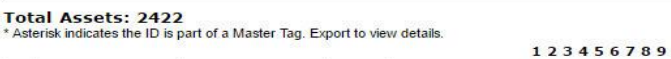

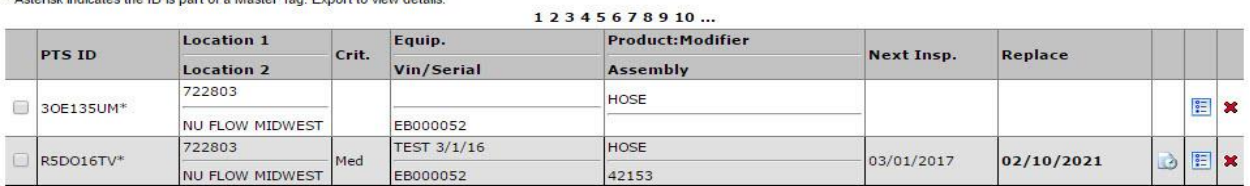

#### <span id="page-13-0"></span>**3.1 Aggiungi un Assemblato non gestito dal profilo utente**

Tutte le etichette PTS generate sono gestite in modo automatico dal profilo utente che le ha create. Per gestire etichette che sono state generate da un account diverso, inserisci o scansiona il codice PTS desiderato nella pagina dell' Asset Management e clicca **Search.** Seguirà una segnalazione che permetterà di inserire i dati di manutenzione nella sezione dati di applicazione (application data) e aggiungere, *selezionando* **Add to Assets**, il codice PTS ID, ai tuoi asset gestiti.

#### **ASSET MANAGEMENT**

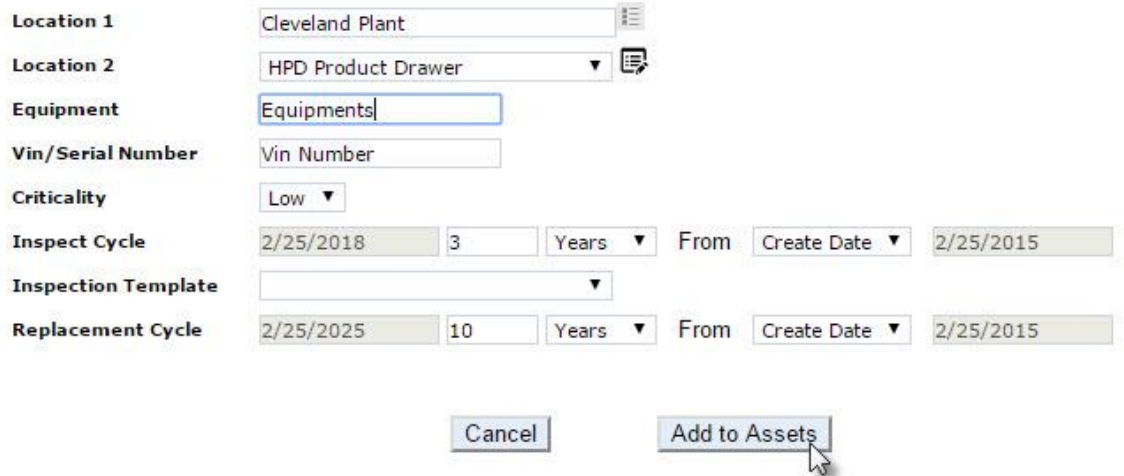

**"Privato":** Se, chi ha creato il codice PTS ID, lo ha contrassegnato con "Privato", i dati di applicazione di questo codice , saranno assenti (non vengono copiati). In ogni caso, tu potrai inserire i dati di applicazione secondo le tue specifiche; e queste non andranno ad alterare quanto inserito nei dati di applicazioni originari, dall'account che ha creato il codici PTS e conserveranno la caratteristica di " privato".

**PATKOTENGINEERING YOUR SUCCESS.** 

#### <span id="page-14-0"></span>**3.2 Manutenzione (singolo & gruppo)**

Il modulo di Asset Management include la funzionalità di manutenzione massiva che consente all'utente di aggiornare un asset singolo o un gruppo di asset (selezionando più codici PTS ID mettendo un segno di spunta accanto ai codici interessati) , quindi cliccando 'Manutenere' (Maintain). Questa operazione è particolarmente utile per aggiornare i asset che hanno valori in comune, evitando di dover aggiornare i codici PTS uno alla volta.

#### **ASSET MANAGEMENT**

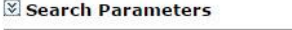

Select All | Maintain, Export | Inspect | Service Event | Reprint | DataBook | Assign Owner | Master Tag | Replace |

**Total Assets: 2429** 

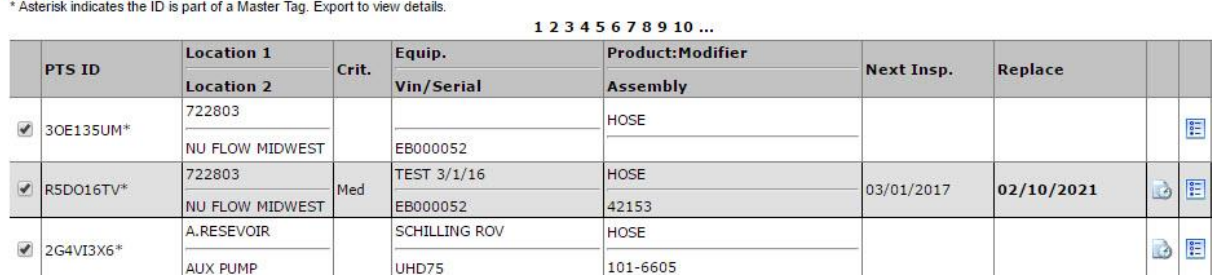

Una volta cliccato Maintain, utilizza le frecce a discesa per selezionare le informazioni utilizzate per ciascun codice. Dopo aver effettuato le necessarie modifiche, clicca **'Aggiornare'** (**Update**) per salvare.

 $\pmb{\times}$ 

### <span id="page-15-0"></span>**4. Esportazione dati**

Per esportare i dati dall' Asset Management , seleziona le registrazioni dati desiderate utilizzando la funzione nella parte superiore della pagina e clicca su Esporta (Export). I dati selezionati verranno esportati in un formato di Microsoft Excel contenente due schede; **Asset Data e BOM**.

#### <span id="page-15-1"></span>**4.1 Dati dell'Asset**

La scheda 'Asset Data' contiene 65 colonne di dati come riferimento e la gestione per l'utente

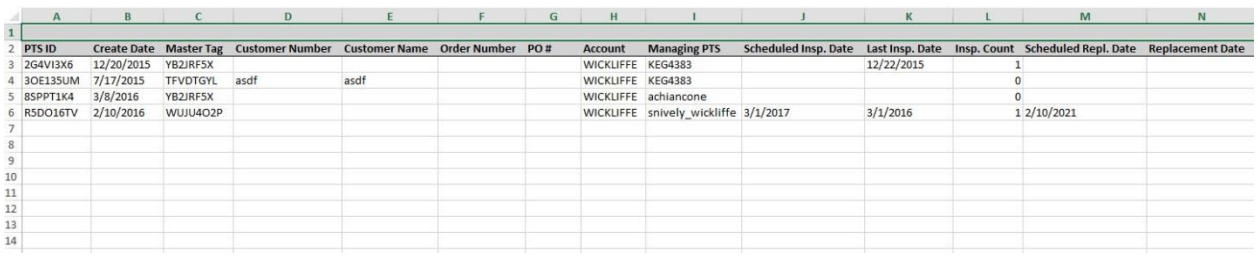

#### <span id="page-15-2"></span>**4.2 Distinta Base & Esportazione Dati (BOM & Budgetary Export)**

La scheda 'Distinta base & Esportazione Dati ' è stata ideata appositamente per quelle organizzazioni di servizi che pianificano manutenzione e richiedono la gestione di articoli di magazzino. Questo file esamina ciascun articolo specificando descrizione, quantità, unità di misura ed è particolarmente utie alla programmazione di un servizio di manutenzione.

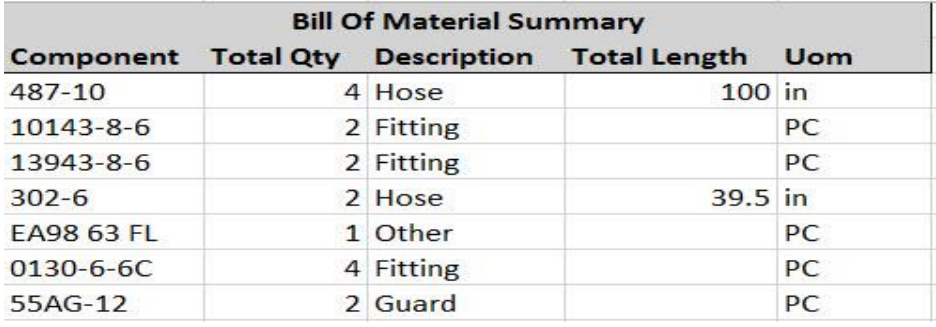

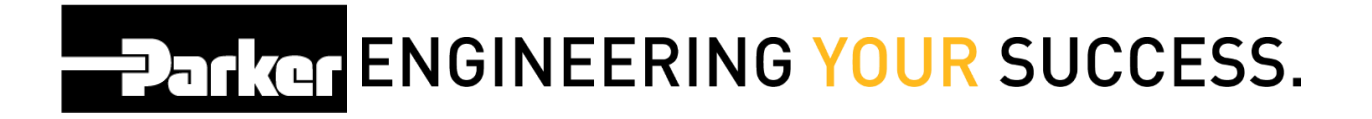

### <span id="page-16-0"></span>**5. Ispezione**

Un'ispezione può essere effettuata con o senza un modello predisposto per l'ispezione (Inspection template) . Se l'asset sul quale viene eseguita l'ispezione è collegato ad un modello di ispezione, si visualizzano gli elementi da ispezionare e le relative risposte. In caso contrario, l'ispezione visualizza un semplice il risultato superato/non superato (pass / fail). E' presente un campo di inserimento per le note e la possibilità di caricare immagini o allegati

Apponendo un segno di spunta accanto ad un o più codici elencati, gli utenti possono ispezionare un singolo asset o più asset alla volta.

#### **ASSET MANAGEMENT**

#### Search Parameters

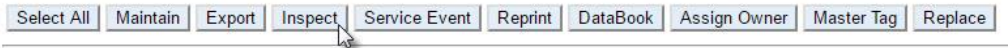

#### **Total Assets: 2429**

#### Asterisk indicates the ID is part of a Master Tag. Export to view details.

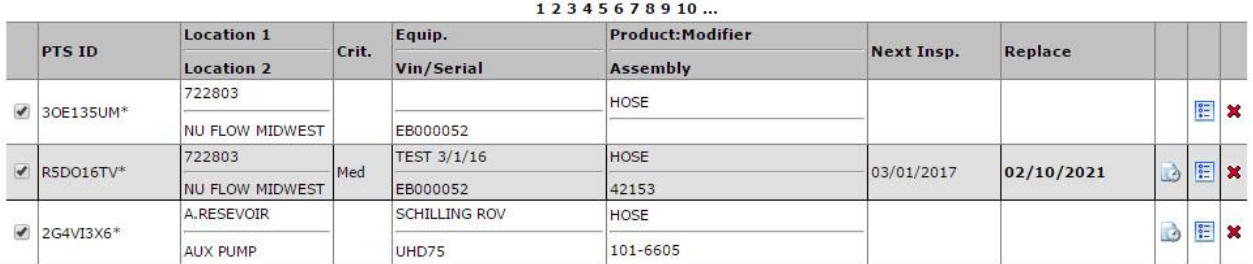

**Parker ENGINEERING YOUR SUCCESS.** 

#### <span id="page-17-0"></span>**5.1 Ispezione senza un modello di Ispezione**

Se un asset non è collegato ad un modello di ispezione, questa si tradurrà in un semplice Pass / Fail, e la possibilità di inserire delle note. Qualora il risultato dell'ispezionae sia " non superata" compare un menu a discesa con un elenco preimpostato di motivi. Se il motivo non risulta tra le opzioni elencate, puoi inserire <Altro> (Other).

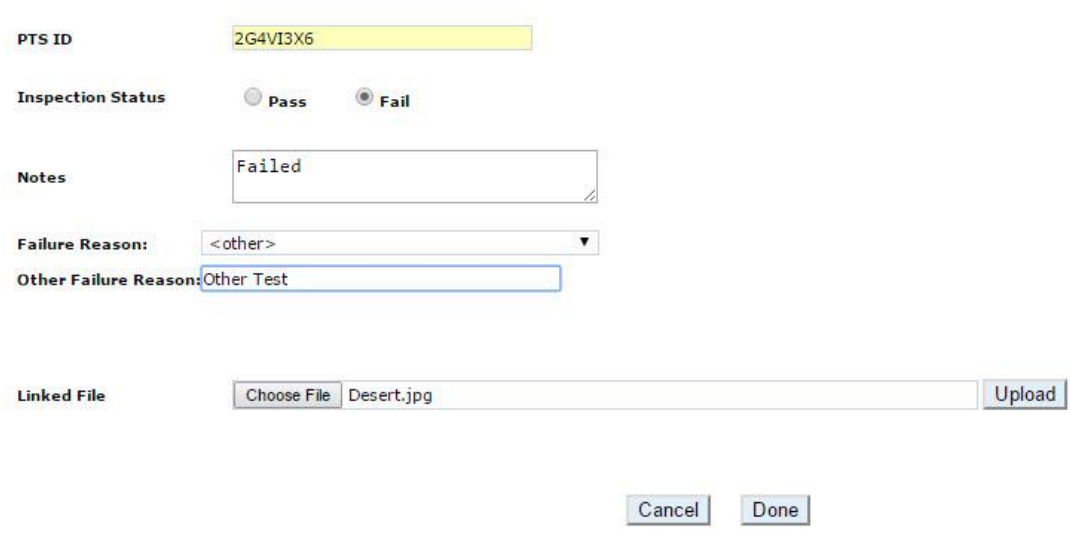

#### <span id="page-18-0"></span>**5.2 Ispezione con un modello di Ispezione**

Un modello di ispezione è costituito da un insieme di componenti di ispezione personalizzati. Può essere creato dall'amministratore di profilo e predisposto per ispezionare l'asset. Il modello presenta le domande seguite dallo standard Pass / Fail, inserimento di commenti, motivi per l'eventuale mancato superamento dell'ispezione, e la possibilità di allegare file.

Ogni modello di ispezione è costituito da un insieme di elementi di ispezione personalizzato, a seconda delle criticità dell'asset. Può essere sovrascritto o predisposto nella fase di stampa; o nella scheda "Dati applicazioni" ( Application data) di ogni specifico codice PTS ID selezionato.

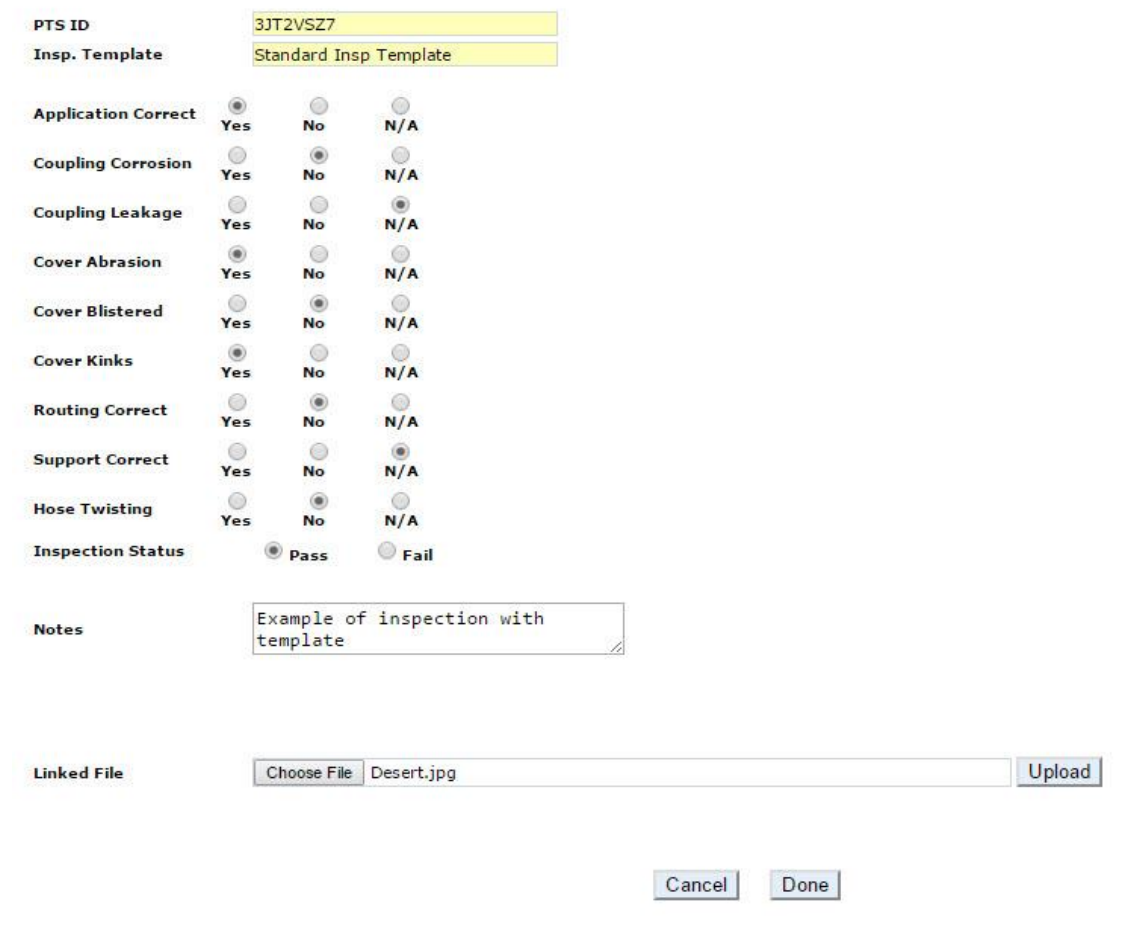

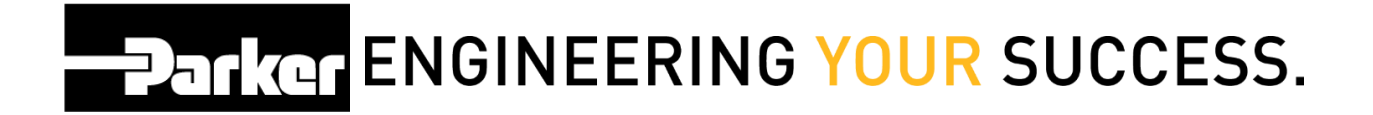

#### <span id="page-19-0"></span>**5.3 Ispezioni non superate**

Se il risultato dell'ispezione è " non superato" compare un menu a discesa con un elenco preimpostato di motivazioni " Failure reasons" . Un campo di testo con "Other" se non sono elencate le ragioni, si tratta di un campo facoltativo.

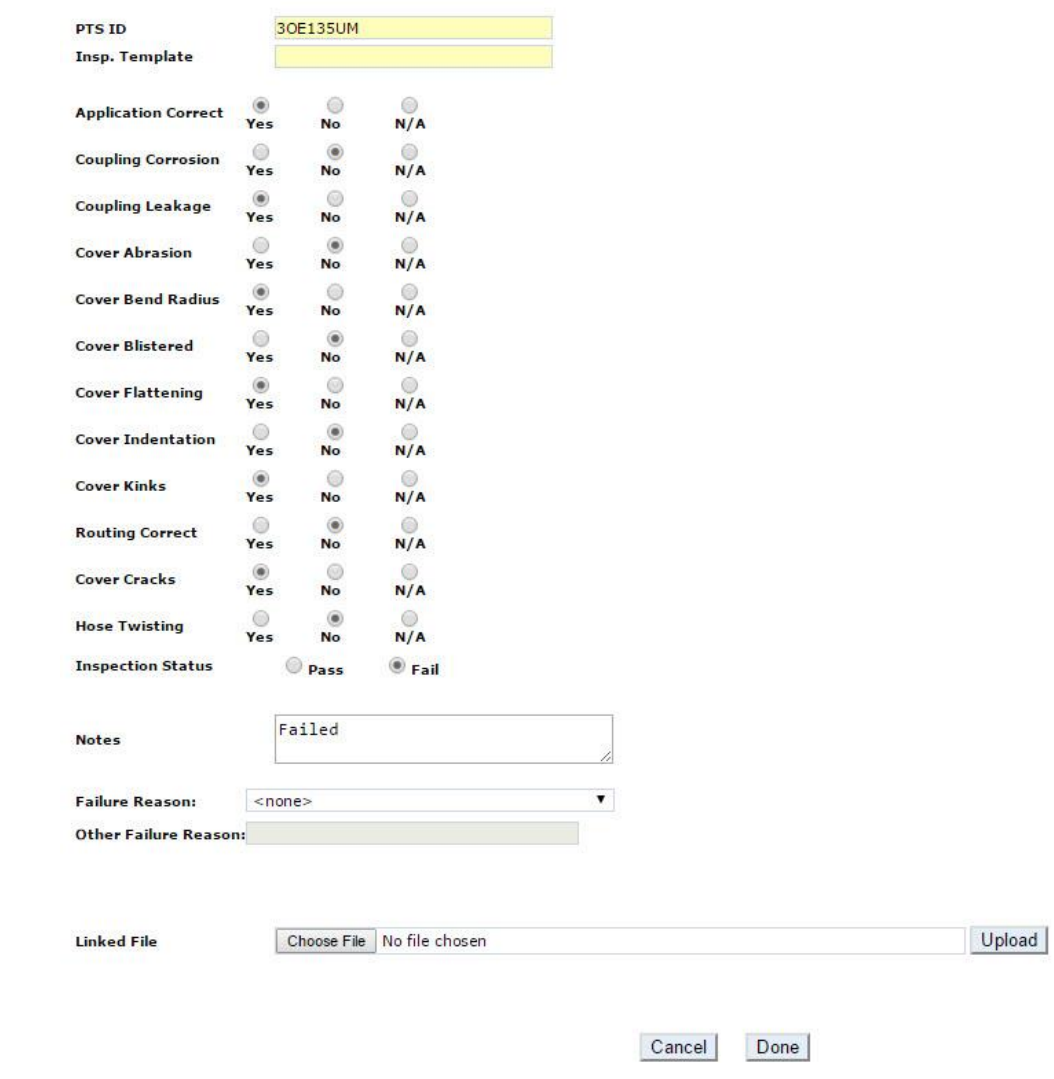

#### <span id="page-20-0"></span>**5.4 Cronologia Ispezioni**

#### **ASSET MANAGEMENT**

 $\equiv$ 

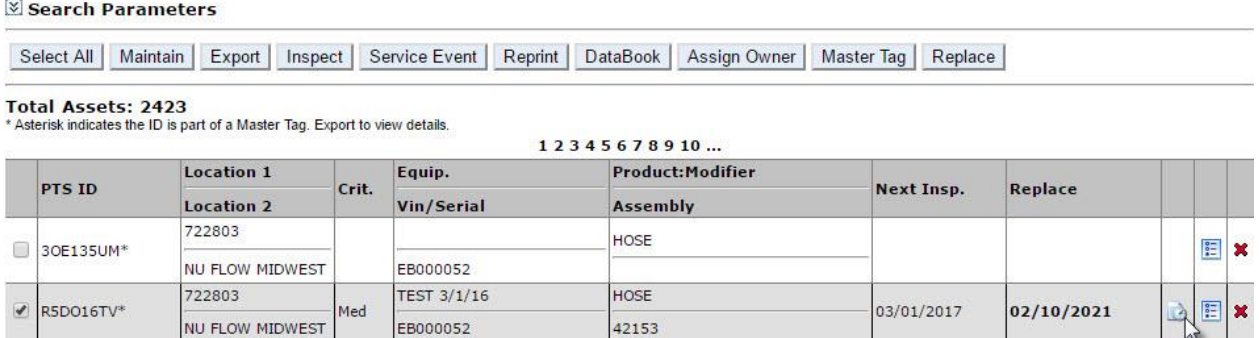

Per visualizzare la cronologia di ispezione di un codice PTS, *clicca* sulla destra della tabella inserimenti

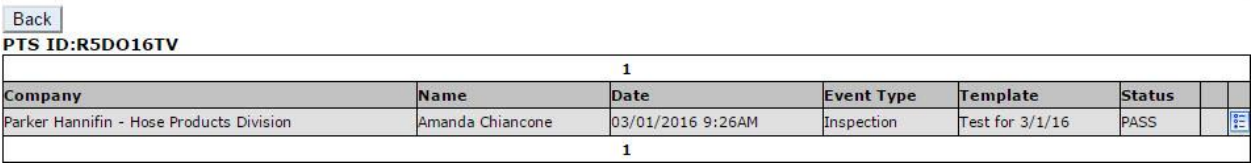

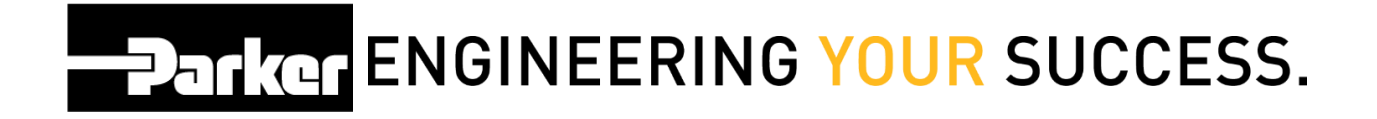

La cronologia ispezioni sono ordinate per data ed ora. Per visualizzare i dettagli di un'ispezione, *clicca* sulla destra della tabella inserimenti

#### **ASSET MANAGEMENT**

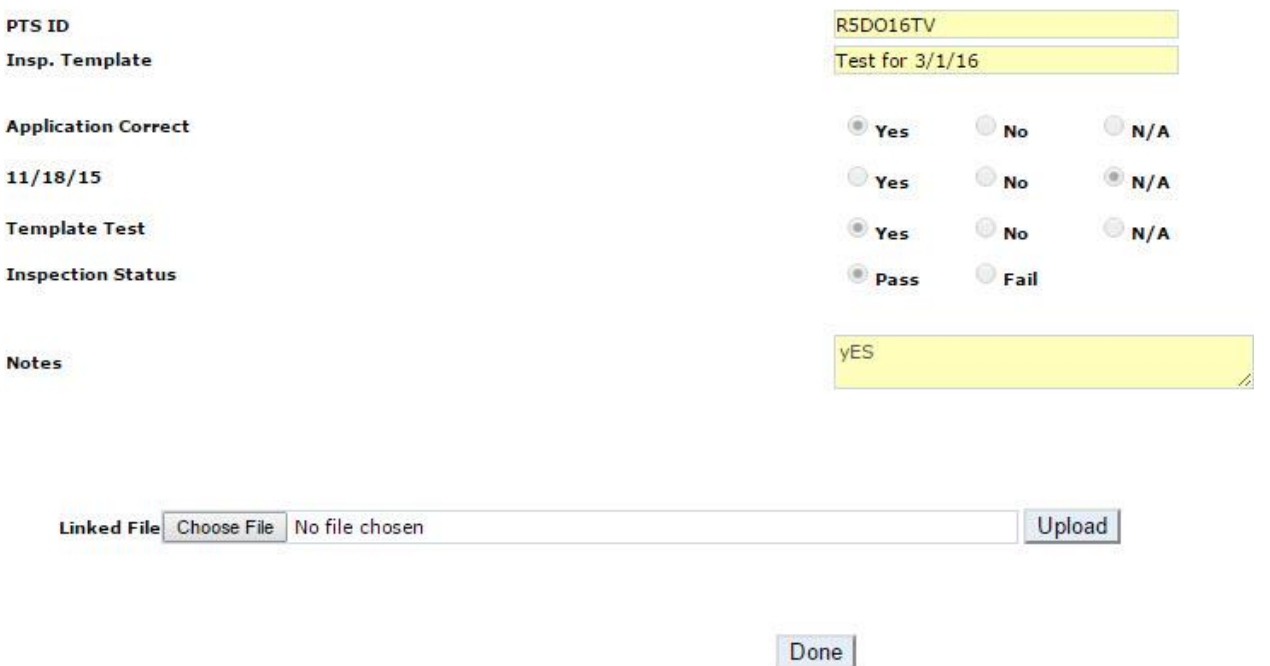

I dettagli di ispezione sono disponibili come sola visualizzazione.

### <span id="page-22-0"></span>**6. Gestione Servizi di Manutenzione**

Gli utenti che offrono servizi di manutenzione possono selezionare la funzione **Service Event** per codici PTS singoli o multipli.

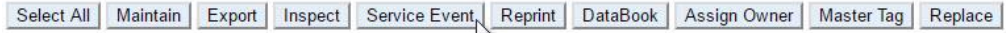

Total Assets: 2423

Asterisk indicates the ID is part of a Master Tag. Export to view details.

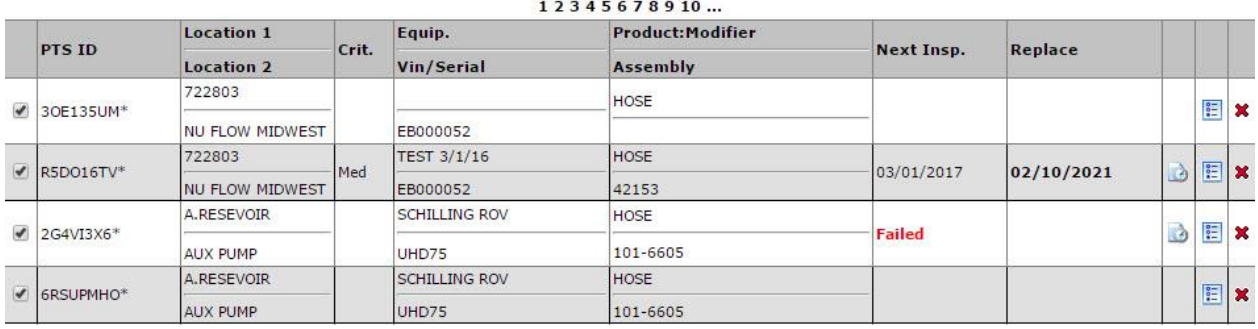

Gli utenti possono selezionare un servizio da un elenco pre-compilato tra i servizi di manutenzione più comuni, utilizzando il menu a discesa. E' disponibile una casella di testo" Altro" per eventuali modifiche. Lo stato del servizio offre una semplice selezione: Pass / Fail. E' inoltre presente inoltre un campo per l'inserimento di note e la possibilità di allegare file o immagini.

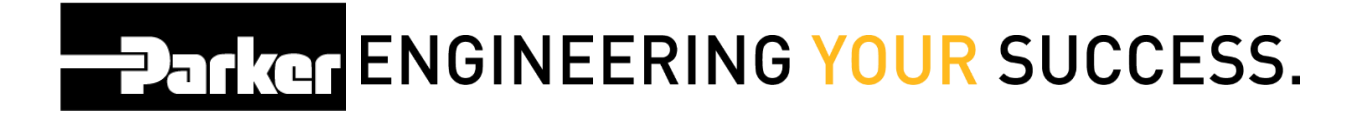

## <span id="page-23-0"></span>**7. Ristampa**

Per ristampare le etichette PTS, utilizza la funzione " Serach Parameters" nella parte superiore della pagina, per limitare la tua ricerca; metti un segno di spunta accanto ai record desiderati. *Clicca* **Ristampa** (Reprint )

#### **ASSET MANAGEMENT**

#### Search Parameters

Select All | Maintain | Export | Inspect | Service Event | Reprint, | DataBook | Assign Owner | Master Tag | Replace |

Total Assets: 2429<br>\* Asterisk indicates the ID is part of a Master Tag. Export to view details.

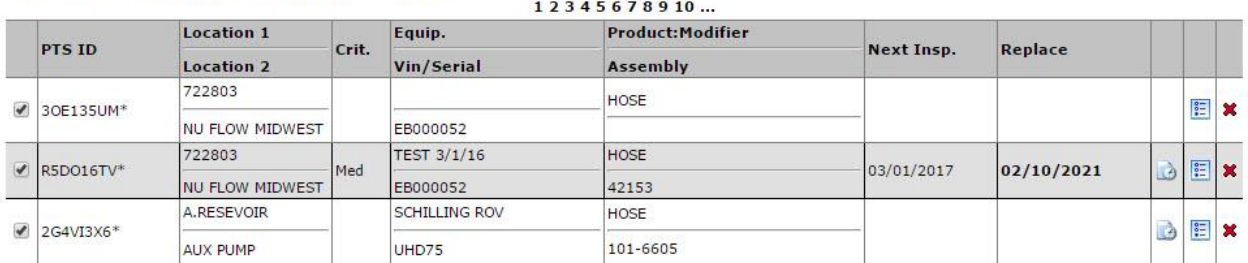

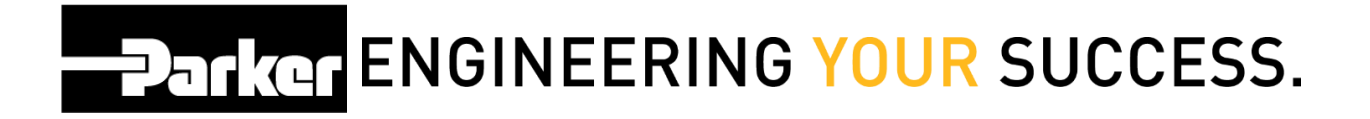

### <span id="page-24-0"></span>**8. DataBook**

Gli utenti sono in grado di creare un libretto in pdf personalizzato contenente dettagili di uno o più record, utilizzando la funzione "Search Paramenters" nella parte superiore della pagina. Il DataBook può essere personalizzato con un'immagine di copertina, titolo e informazioni generali.

#### **ASSET MANAGEMENT**

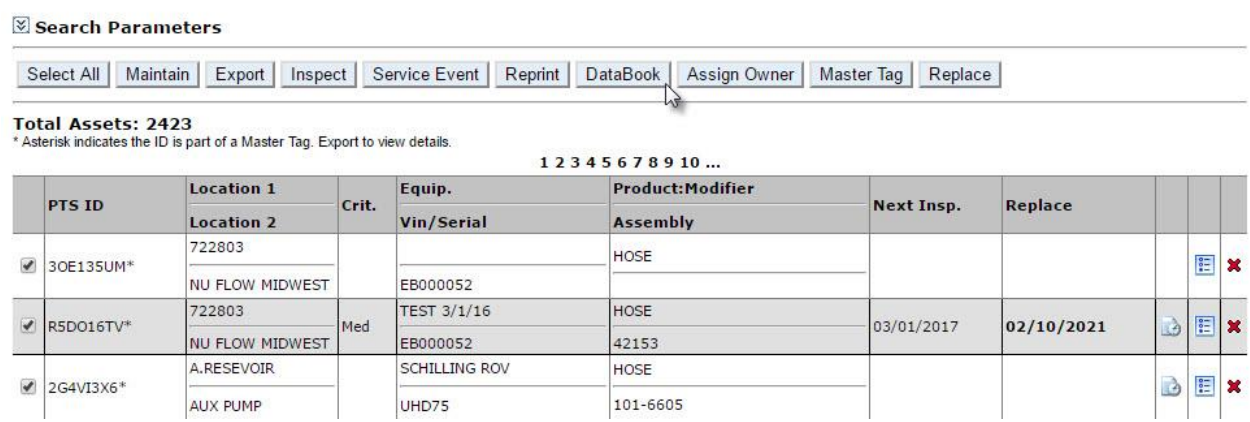

Una volta creato il DataBook , il sistema PTS offre una facile opzione di invio, via mail, cliccando sulla casella E-mail Report.

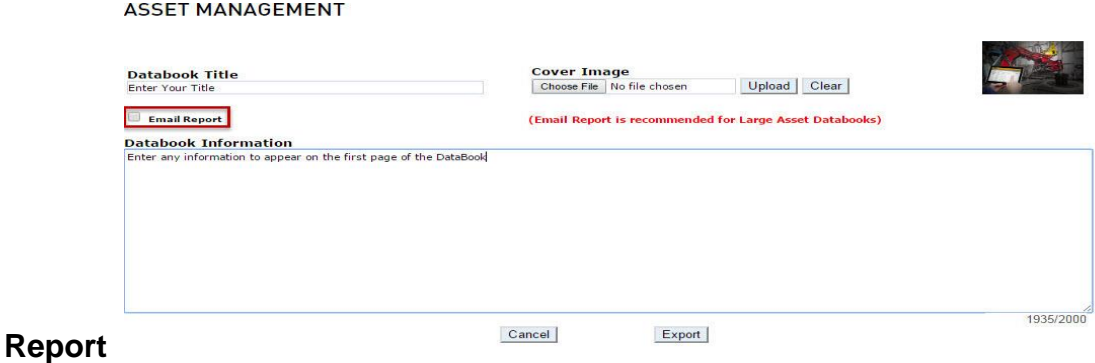

### <span id="page-25-0"></span>**8.1 Contenuti del DataBook**

- Dettagli dell'Asset Commenti
	-
- Distinta Base
- Dati di Applicazione
- Asset Modelli di

 Cronologia Gestione dell'

- 
- Cronologia Ispezioni (secondo l'Utente)
- **Cronologia** Sostituzioni · Allegati
- 
- Specifiche
- 
- Ispezione Certificati Immagini del Prodotto

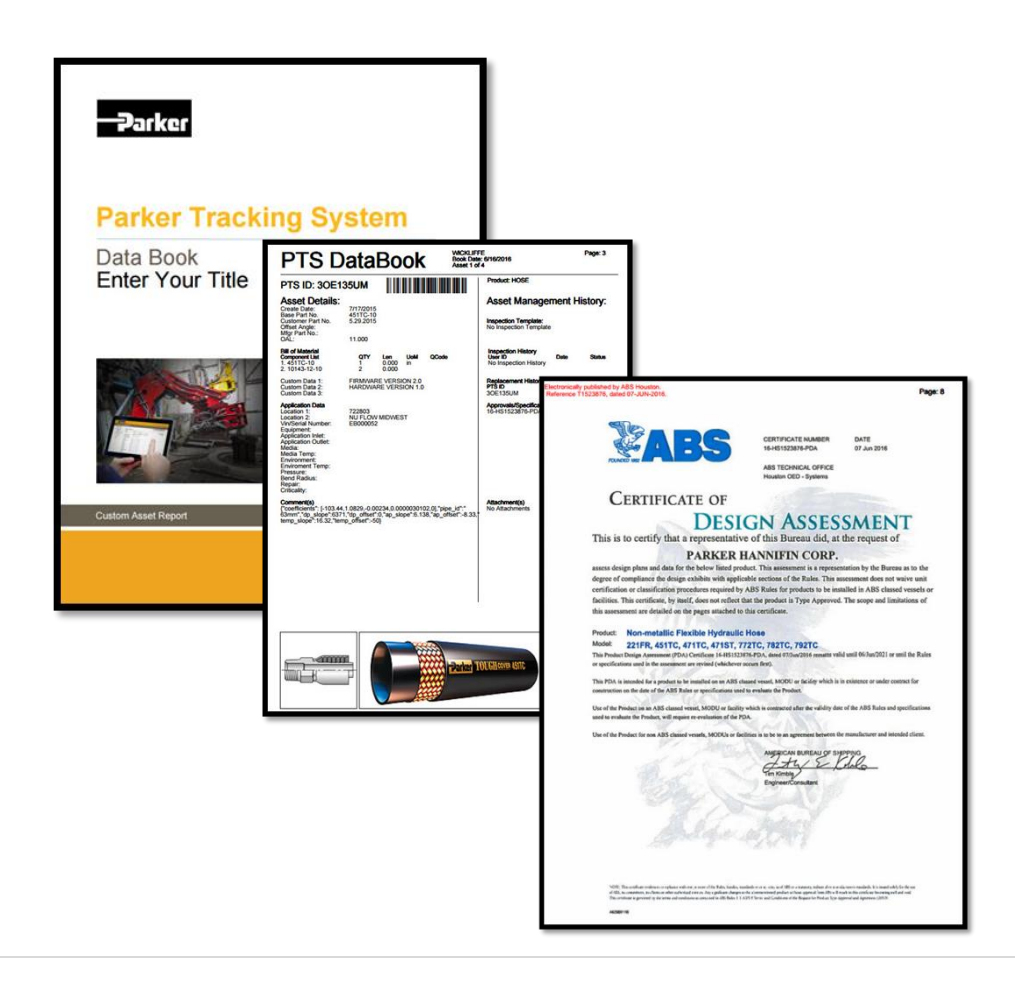

### <span id="page-26-0"></span>**9. Assegna ad altro Utente**

Questa funzione consente di assegnare gli asset selezionati ad un altro Utente (account) inclusi i dati privati . Entrambi i profili sono registrati nel PTS Pro e essere presenti nell'elenco come assegnatari.

#### **ASSET MANAGEMENT**

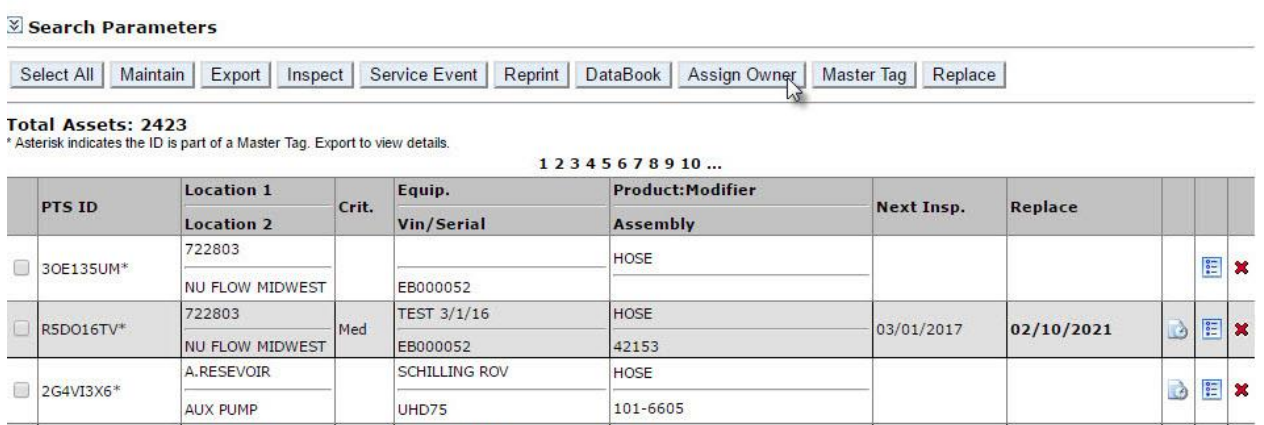

Per selezionare il profilo al quale inviare i codici PTS IDs, *clicca* sull'icona di trasferimento ( Assign Owner) e seleziona **Proceed** per trasferire gli asset.

#### **ASSET MANAGEMENT**

Are you sure you would like to 4 PTS ID to PTS Tech Tour? Proceed

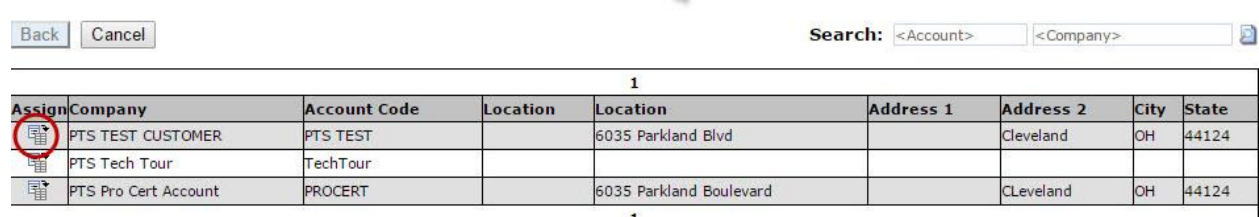

**EDERIC PENGINEERING YOUR SUCCESS.** 

## <span id="page-27-0"></span>**10. Etichetta Master**

La funzione Master Tag consente di raccogliere in un' unica etichetta molteplici codici PTS ID; ad esempio, un impianto dove sono presenti diversi componenti, possono essere visualizzati, grazie alla scansione di un'etichetta singola o all'inserimento di una sola codice PTS ID. Vedi funzione dal menu PTS PRO : Ricerca /Crea Etichetta Master

I codici PTS ID inseriti in una etichetta "Master Tag" sono contrassegnati con un asterisco \*.

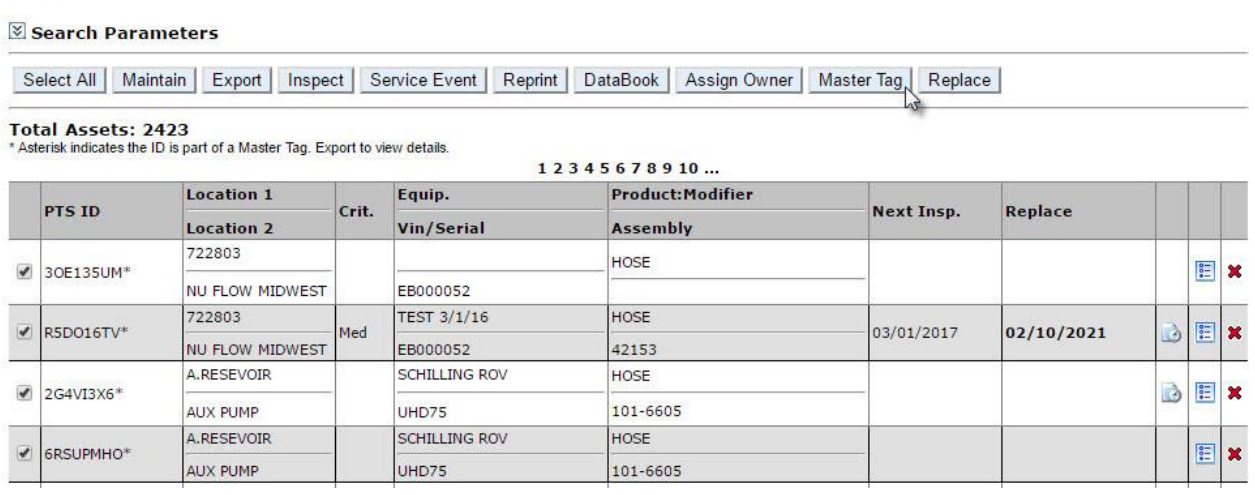

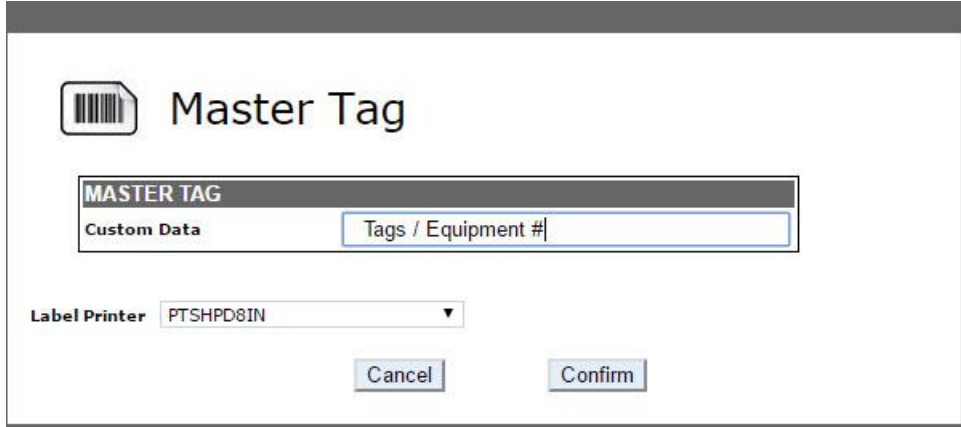

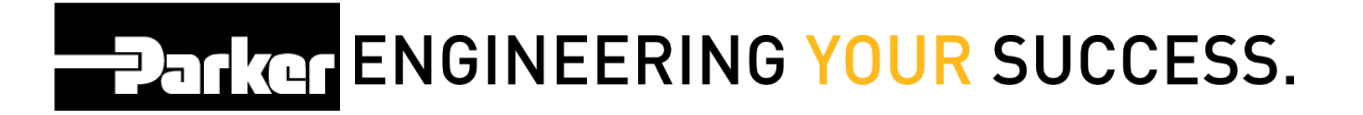

### <span id="page-28-0"></span>**11. Sostituisci**

Per sostituire (**Replace**) uno o più PTS ID selezionati con un nuovo codice PTS ID contenente dati identici, seleziona Replace. Gli utenti possono modificare la distinta base (BOM) e aggiungere ulteriori informazioni che riguardano il codice in sostituzione, dopo aver creato il nuovo asset.

#### **ASSET MANAGEMENT**

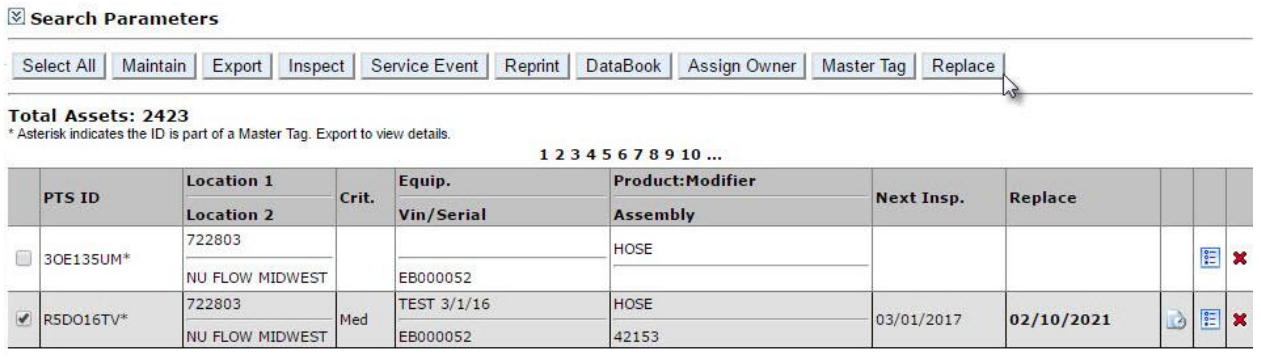

Per conservare i dettagli relativi al cliente seleziona **Same Customer Info as PTSID**  per le registrazioni dati appena create.

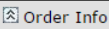

Same Customer Info as PTSID

**Parker ENGINEERING YOUR SUCCESS.** 

#### **ASSET MANAGEMENT**

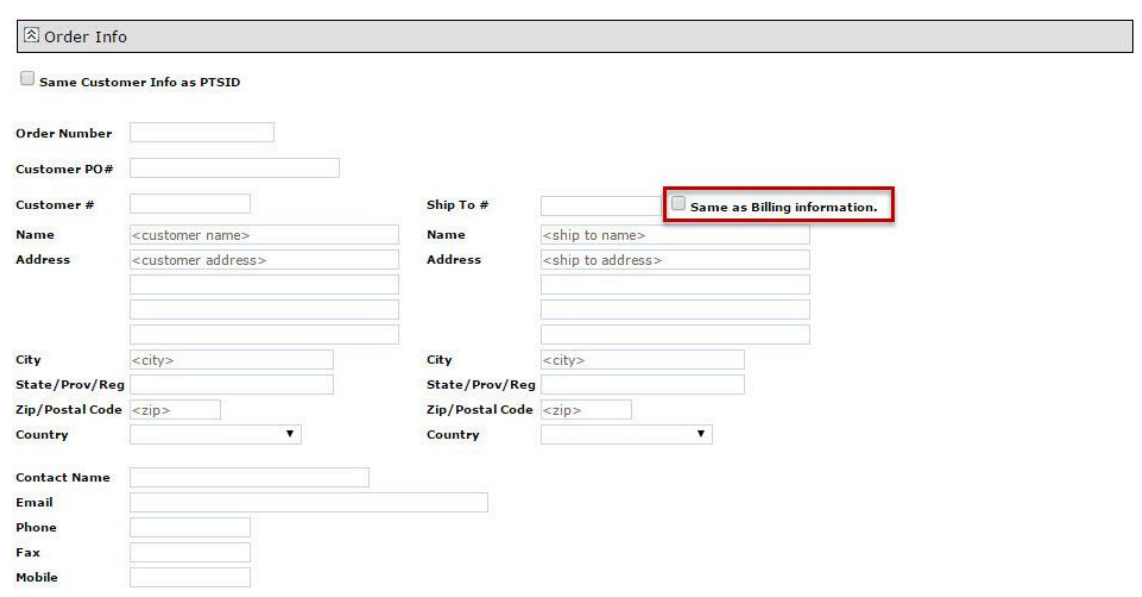

Seleziona i codici PTS ID di nuova creazione, quindi *clicca* **Confirm** per stampare le etichette.

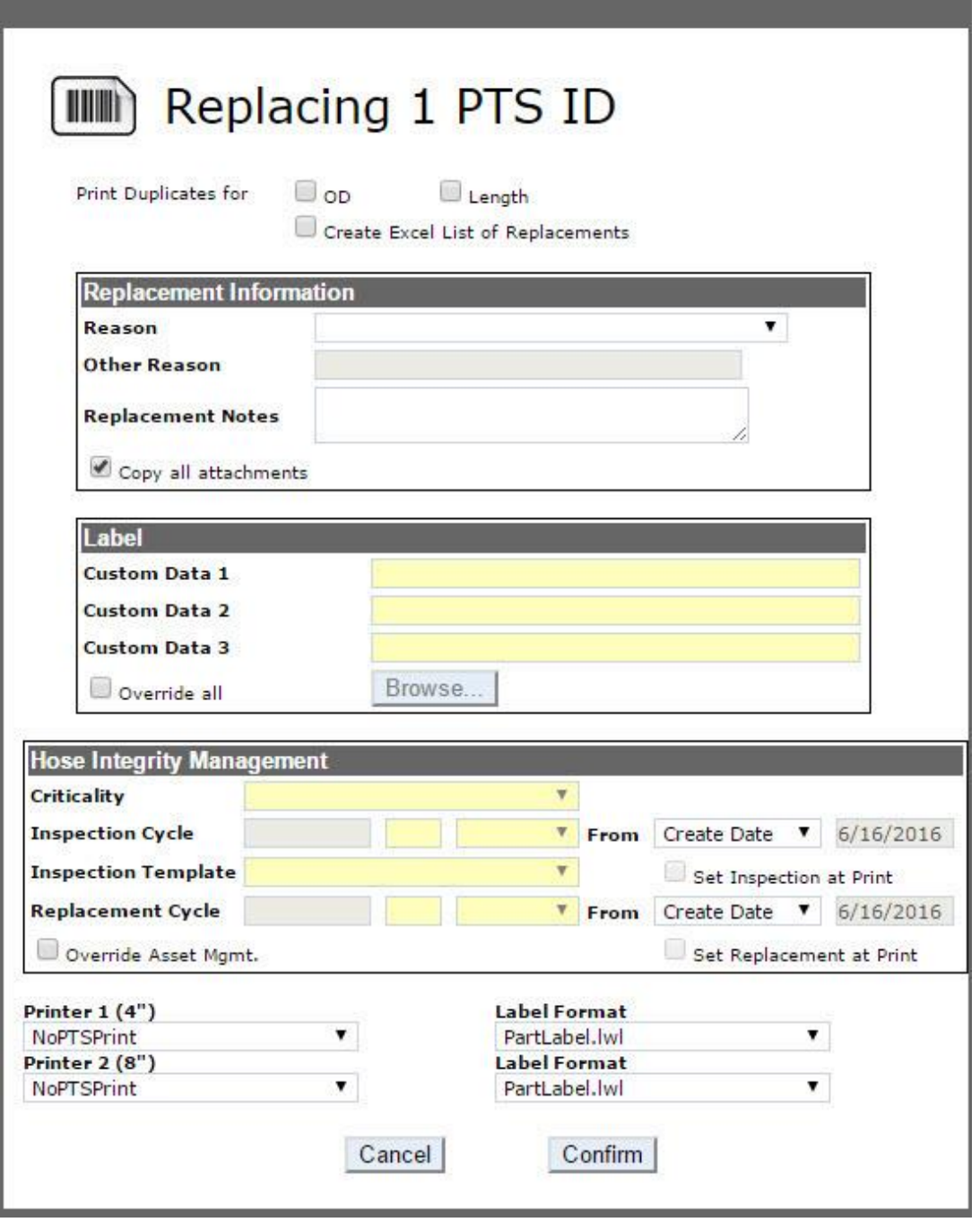

**Parker ENGINEERING YOUR SUCCESS.** 

#### <span id="page-31-0"></span>**11.1 Dettagli di sostituzione**

Per visualizzare i dettagli di sostituzione di un record PTS *seleziona* la scheda Dettagli Sostituzione (**Replacement History**). Vengono visualizzate tutte le sostituzioni che sono state effettuate, in ordine cronologico fino alla più recente, indicando data e ora di creazione, data e ora della sostituzione, e motivo della sostituzione, se questo è stato inserito.

#### **SEARCH/CREATE PTS ID**

.

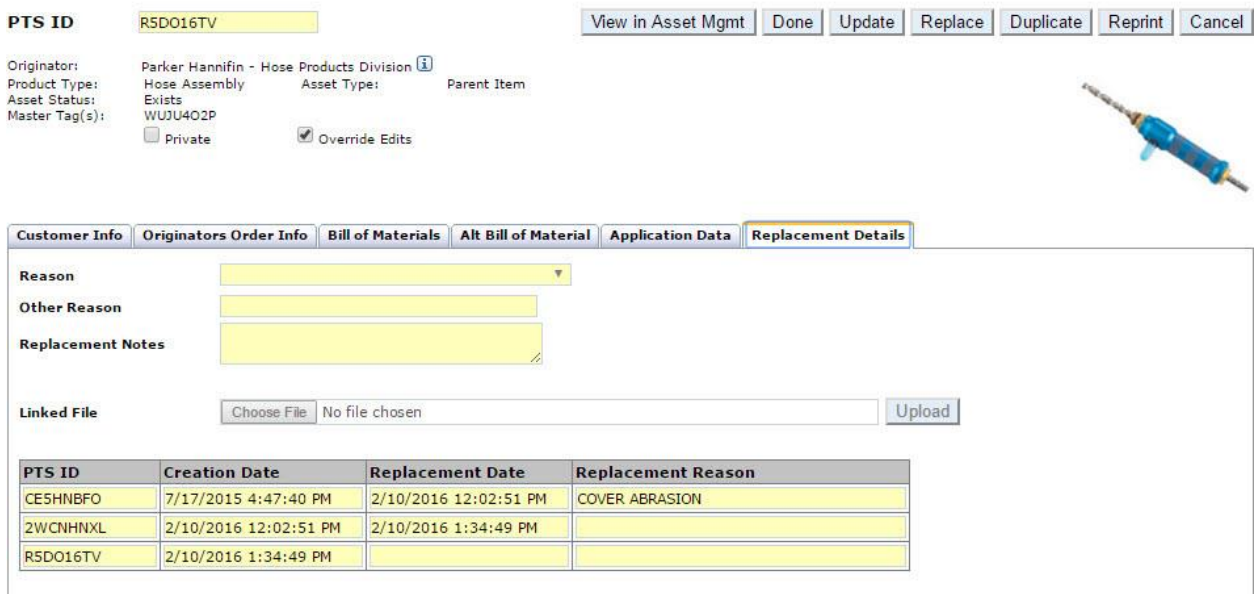

**EDanker ENGINEERING YOUR SUCCESS.** 

### <span id="page-32-0"></span>**12. Accesso ai dettagli PTS**

Per visualizzare i dettagli di un codice PTS parte di un asset, *clicca* sull'icona a destra della tabella inserimento dati.

#### **ASSET MANAGEMENT**

#### Search Parameters

Select All | Maintain | Export | Inspect | Service Event | Reprint | DataBook | Assign Owner | Master Tag | Replace |

#### Total Assets: 2423<br>\* Asterisk indicates the ID is part of a Master Tag. Export to view details.

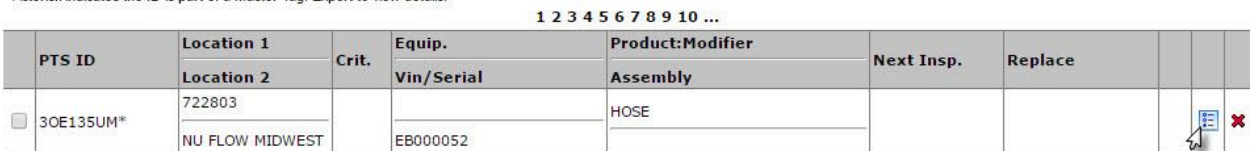

#### **SEARCH/CREATE PTS ID**

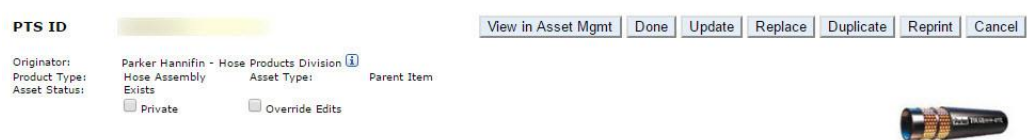

Customer Info | Originators Order Info | Bill of Materials | Alt Bill of Material | Application Data | Replacement Details |

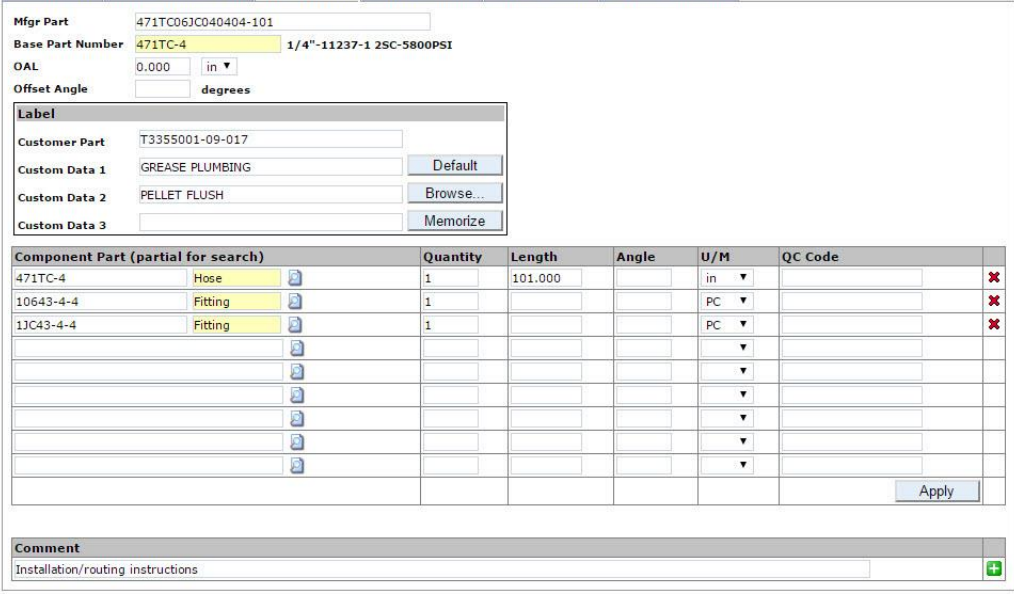

**EDanker ENGINEERING YOUR SUCCESS.** 

### <span id="page-33-0"></span>**13. Cancella un Asset**

Puoi cancellare un asset dalla Gestione Asset *cliccando* '**x**' a destra della tabella inserimento dati. Questa funzione cancella il codice PTS ID dalla tua gestione asset ma non rimuoverà questo codice dal sistema PTS.

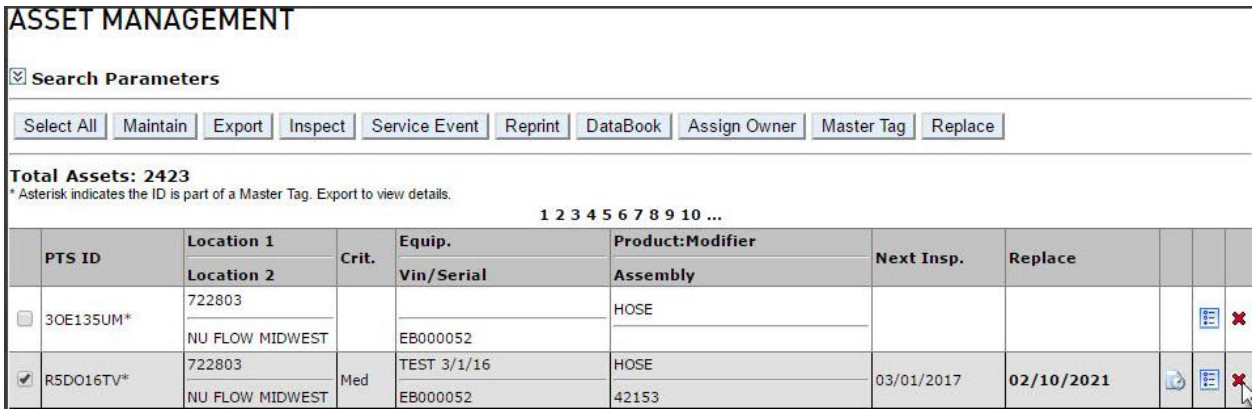

**EDanker ENGINEERING YOUR SUCCESS.** 

### <span id="page-34-0"></span>**14. Ripristina un asset cancellato**

Per ripristinare un asset precedentemente cancellato, digita o scansiona l'asset e *clicca* **Search.** Il codice verrà ripristinato con tutti i dati.

#### **ASSET MANAGEMENT**

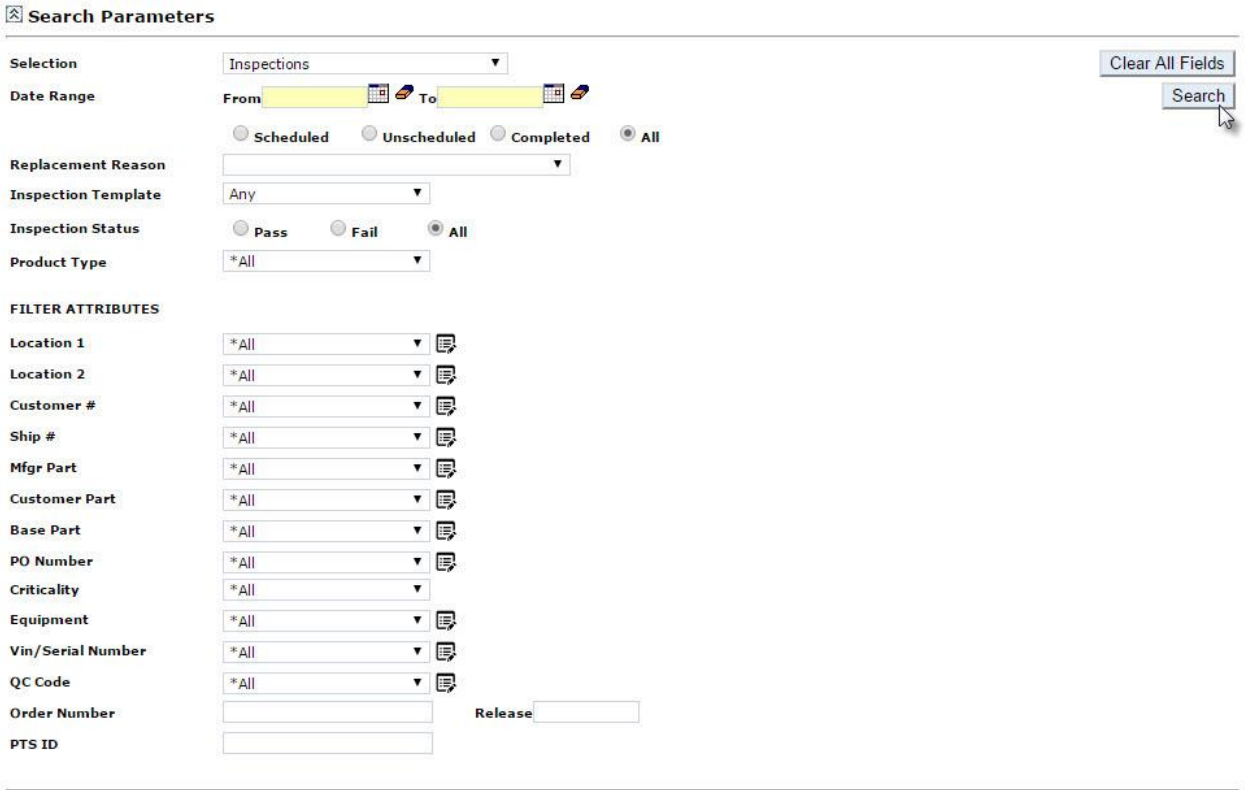

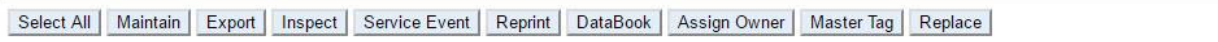

Total Assets: 2423<br>\* Asterisk indicates the ID is part of a Master Tag. Export to view details.

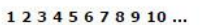

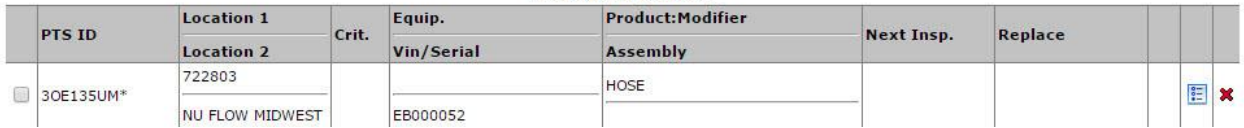